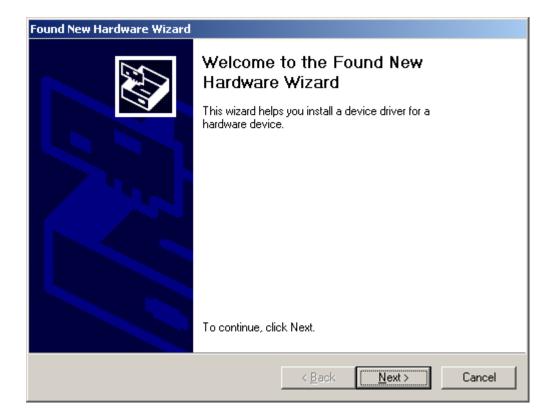

#### Next

| Found New Hardware Wizard                                                                                                    |  |  |
|----------------------------------------------------------------------------------------------------|--|--|
| Install Hardware Device Drivers<br>A device driver is a software program that enables a hardware device to work with<br>an operating system.                                                    |  |  |
| This wizard will complete the installation for this device:                                                                                                    |  |  |
| A device driver is a software program that makes a hardware device work. Windows<br>needs driver files for your new device. To locate driver files and complete the<br>installation click Next. |  |  |
| What do you want the wizard to do?                                                                                                    |  |  |
| Search for a suitable driver for my device (recommended)                                                                                                    |  |  |
| Display a list of the known drivers for this device so that I can choose a specific driver                                                                                                    |  |  |
|                                                                                                    |  |  |
| < <u>B</u> ack <u>N</u> ext > Cancel                                                                                                    |  |  |

## Select **Display a list** then **Next**

| Found New Hardware Wizard                                                                                                    |             |
|----------------------------------------------------------------------------------------------------|-------------|
| Hardware Type<br>What type of hardware do you want to install?                                                                                                    |             |
| Select a hardware type, and then click Next.                                                                                                    |             |
| <u>H</u> ardware types:                                                                                                    |             |
| <ul> <li>Infrared devices</li> <li>Modems</li> <li>Multi-port serial adapters</li> <li>Network adapters</li> <li>NT Apm/Legacy Support</li> <li>Other devices</li> <li>PCMCIA adapters</li> <li>PCMCIA and Flash memory devices</li> <li>Plotters</li> </ul> |             |
| < <u>B</u> ack <u>N</u> e                                                                                                    | xt > Cancel |

# Select Other devices then Next

| Found New Hardware Wizard                                                                                                    |                                                                                                    |  |
|----------------------------------------------------------------------------------------------------|----------------------------------------------------------------------------------------------------|--|
| Select a Device Driver<br>Which driver do you want to in                                                                                     | nstall for this device?                                                                                        |  |
| have a disk that contains th                                                                                                    | d model of your hardware device and then click Next. If you<br>le driver you want to install, click Have Disk. |  |
|                                                                                                    | Models:                                                                                                    |  |
| (Standard IDE ATA/ATAPI cor<br>(Standard Infrared Port)<br>(Standard Modem Types)<br>(Standard port types)<br>(Standard system devices)<br>▼ | Standard Dual Channel PCI IDE Controller<br>Standard IDE/ESDI Hard Disk Controller                             |  |
|                                                                                                    | <u>H</u> ave Disk                                                                                              |  |
|                                                                                                    | < <u>B</u> ack <u>N</u> ext > Cancel                                                                           |  |

# Select Have Disk then Next

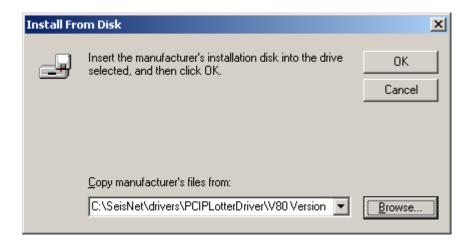

Browse to location of SeisNet PCIPlotter\V80 Version\PCIPLOTR.INF. Can be found under drivers directory on SeisNet CD or under c:\seisnet\drivers if loaded on the c: drive.

| Locate File             |                                              |                                           |           | zip ? 🗙                |
|-------------------------|----------------------------------------------|-------------------------------------------|-----------|------------------------|
| Look jn:                | 🔁 V80 Version                                | •                                         | + 🗈 📸 🎟 - |                        |
| History                 | DCIPLOTR.INF                                 |                                           |           |                        |
| Desktop<br>My Documents |                                              |                                           |           |                        |
| My Computer             |                                              |                                           |           |                        |
| My Network P            | File <u>n</u> ame:<br>Files of <u>type</u> : | PCIPLOTR.INF<br>Setup Information (*.inf) | <b>•</b>  | <u>O</u> pen<br>Cancel |

Open

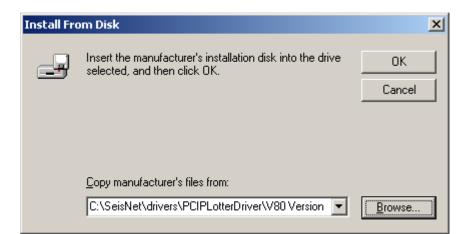

# OK

| Found New Hardware Wizard                                                                                                    |
|----------------------------------------------------------------------------------------------------|
| Select a Device Driver<br>Which driver do you want to install for this device?                                                                                   |
| Select the manufacturer and model of your hardware device and then click Next. If you have a disk that contains the driver you want to install, click Have Disk. |
| Models:<br>V80 Plotter Driver                                                                                                    |
| <u>H</u> ave Disk                                                                                                    |
| < <u>B</u> ack <u>N</u> ext > Cancel                                                                                                    |

# Next

| Update Driver Warning |                                                                                                    |  |
|-----------------------|----------------------------------------------------------------------------------------------------|--|
| ⚠                     | Installing this device driver is not recommended because Windows cannot verify that it is compatible with your hardware. If the driver is not<br>compatible, your hardware will not work correctly and your computer might become unstable or stop working completely. Do you want to continue<br>installing this driver? |  |
|                       | <u>Y</u> es                                                                                                    |  |

| Found New Hardware Wizard                                                                                                    |
|----------------------------------------------------------------------------------------------------|
| Start Device Driver Installation         The device driver will be installed with the default settings.                                        |
| The wizard is ready to install the driver for the following hardware device:                                                                   |
| Windows will use default settings to install the software for this hardware device. To install the software for your new hardware, click Next. |
| < <u>B</u> ack Cancel                                                                                                    |

Next

| Found New Hardware Wizard |                                                                                                    |
|---------------------------|----------------------------------------------------------------------------------------------------|
|                           | Completing the Found New<br>Hardware Wizard         Image: State of the State of the State of |
|                           | < Back Finish Cancel                                                                                                    |

Finish